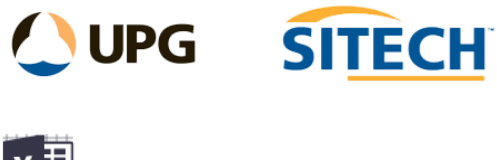

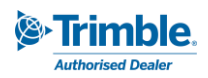

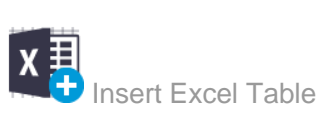

## **Command Description**

The Insert Excel Table command enables the user to create a table from an excel spreadsheet in csv format and customise the settings for display in the plan view.

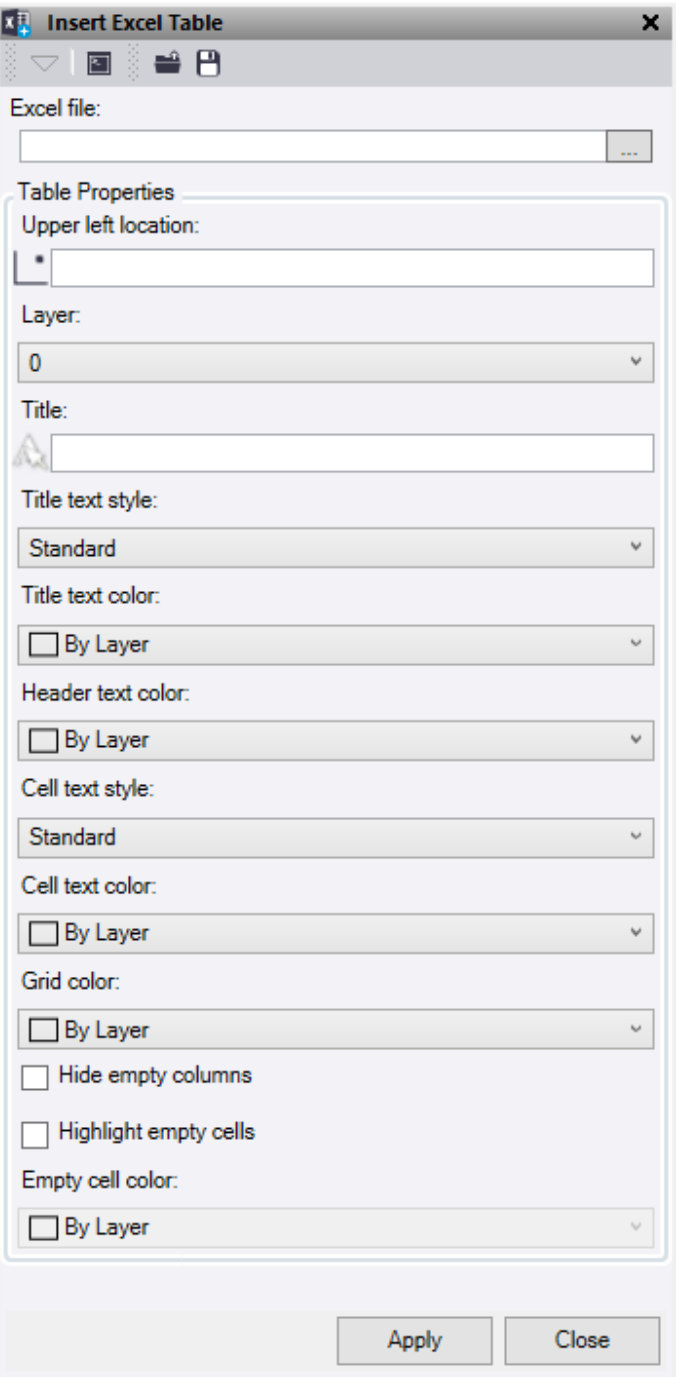

At the top of the command pane there is the ability to **load** and **save** a settings file. Once you have populated the command with the appropriate settings you can save it in a file that can be reloaded in the future.

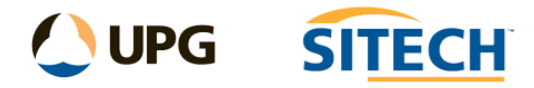

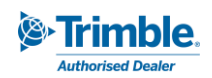

## **Table Properties:**

- 1. Select the **browse icon to choose an Excel file**.
- 2. In the file explorer open navigate to the **folder containing the excel table** in **.csv** format. Select the file to **open**.
- 3. Click in the **Upper Left Location** selection field and select a location in the graphic view or type a coordinate to choose where the upper left-hand corner of the table is inserted. This point will be at the bottom left corner of the Title row.
- 4. Choose a **layer** or create a new one to select where the table is stored.
- 5. If required give the table a Title.
- 6. Select a **Title Text Style** or create a new text style.
- 7. Choose a **Title Text Colour**.
- 8. Select a **Header Text Colour** to choose the colour of the column headers which is the first row of data in the spreadsheet.
- 9. Choose a **Cell Text Style** or create a new text style.
- 10. Select a **Cell Text Colour.**
- 11. Give the **Grid Lines** a colour.
- 12. Tick the **Hide empty columns** box if you do not want columns with no values displayed.
- 13. Tick the **Highlight empty cells** box and select a cell colour if you wish to highlight the empty cells within the table.
- 14. Click **Apply** to insert the table and turn on the appropriate layer to view.

## *Example:*

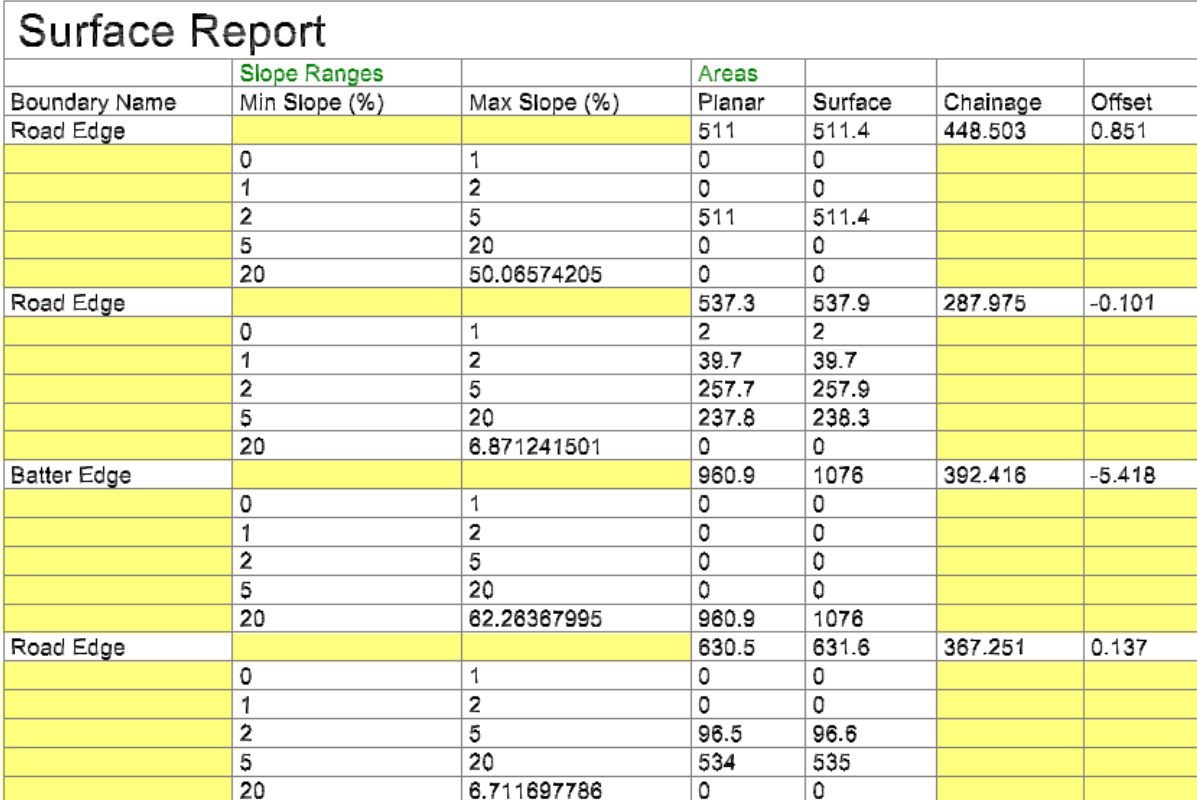